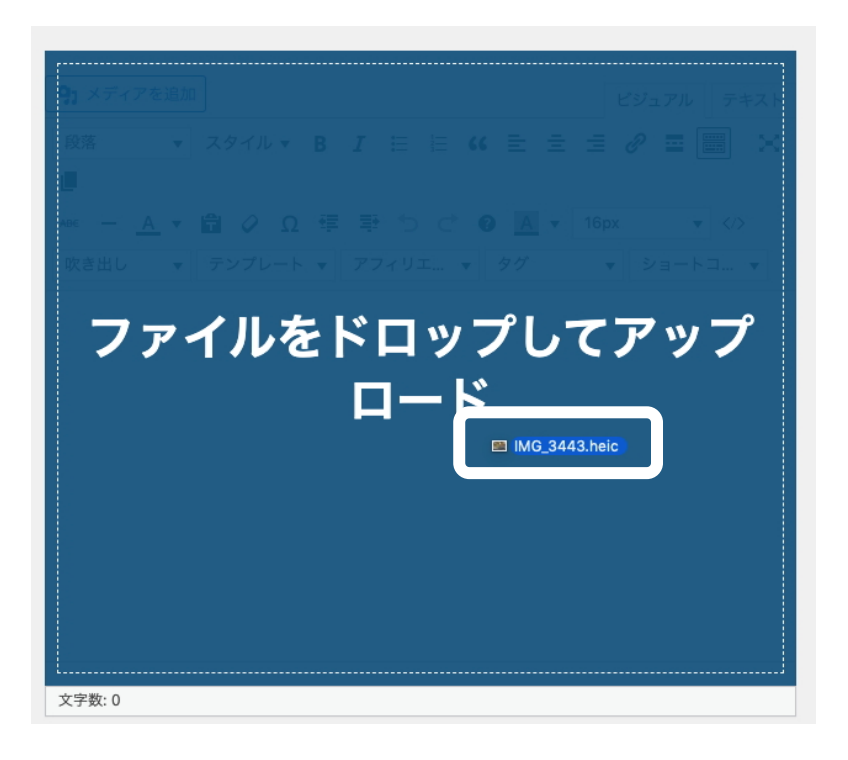

アクション メディアを追加 メディアを追加 ファイルをアップロード メディアライブラリ ギャラリーを作成 メディアを絞り込む 検索 アップロード中 すべてのメディア v すべての日付 v 音声プレイリストを作成 IMG 3443 heig 動画プレイリストを作成 IMG\_3443.heic<br>この面像はブラウザーには表示されませ<br>ん。最良の結果を得るには、アップロード<br>する前に JPEG に変換してください。 アイキャッチ画像 **URL から挿入** エラーを非表示 <br><br><br><br><br><br><br><br><br><br><br><br><br><br><br><br><br><br> 6円フアイルの評価<br>IMG\_3443-1.heic<br>2023年3月7日<br>2 MB<br>画像を編集<br>売全に削除する <br>代替テキスト し<br><u>画像の目的を説明する方法について、詳しくはこちらをご覧く</u><br><u>ださい</u>。装飾のみが目的の画像<br>であれば、空欄にしてくださ and<br>An ī.  $\mathcal{Y} \prec \vdash \mathcal{I} \cup \sqrt{\mathsf{IMO\_3443}}$ キャプション 説明  $777/\nu\varphi$  https://eibei.isc.chubu.ac. 5 1項目を選択中 按稿に挿入

ファイルをドロップする。

「メディアを追加」画面が表示さ れるので、右下の「投稿に挿入」 をクリックする。

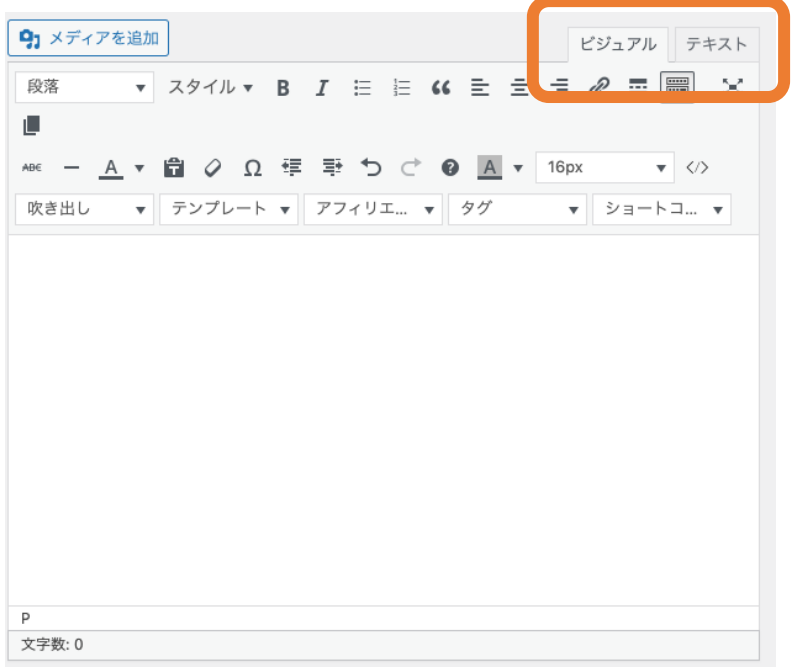

投稿画面には何も表示されない。

右上にある「ビジュアル」「テキ スト」タブの「テキスト」を選択 する。

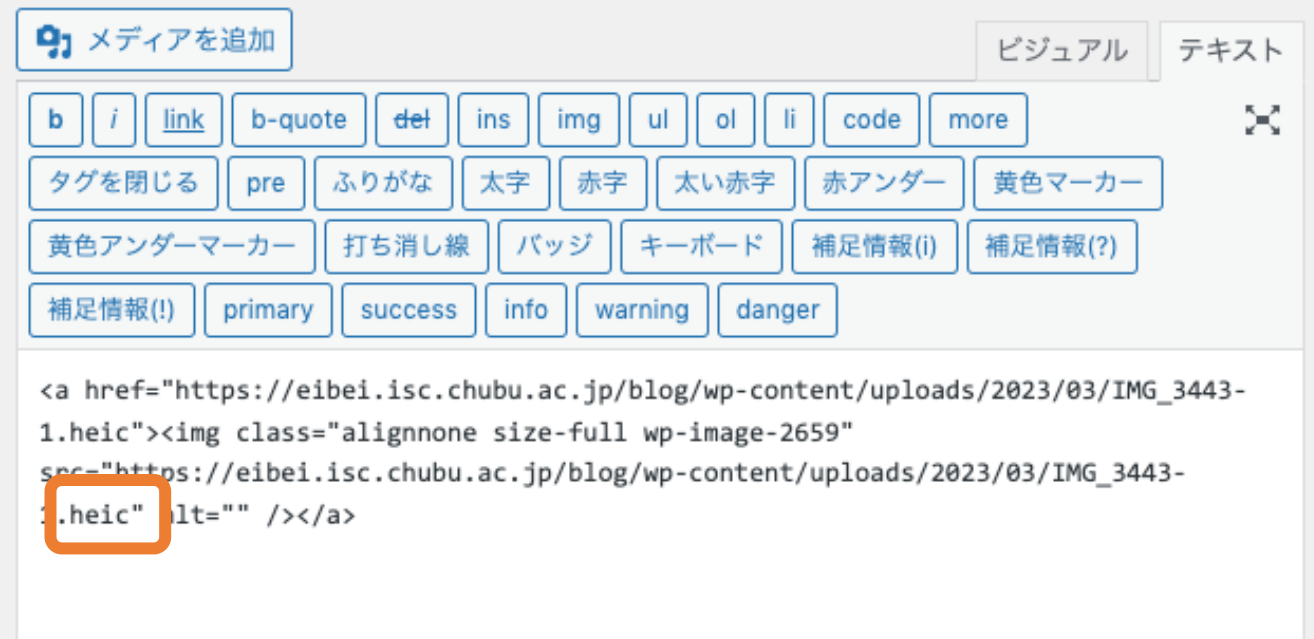

<a href で始まる「呪⽂」の中に 'heic' という⽂字が含まれていれば、画像は保存されている ので、「ビジュアル」のタブをクリックしてから、作業を続ける。